# 全国高校毕业生网上签约与毕业去向登记平台 使用说明

为适应新形势下高校毕业生就业工作变化,进一步提升 高校毕业生就业服务信息化水平,加快推进就业统计机制改 革,全国就业中心优化升级全国高校毕业生网上签约与毕业 去向登记平台(以下简称"网上签约平台"),实现部、省、 校三级就业数据实时同步。

#### 一、平台功能

高校毕业生可通过网上签约平台完成: 单位发起的线上 签约/解约、自行向院校申请的线下签约/解约、已签就业协 议登记信息、其他毕业去向信息登记四大功能。

## **1.**单位发起的线上签约**/**解约

此功能针对就业单位在网上签约平台注册,可以与单位 实现在线签约、解约的毕业生。

线上签约:单位通过网上签约平台向毕业生发起签约邀 请,填写单位及签约相关信息,经毕业生同意、院校鉴证或 审核通过后,完成签约。线上签约流程见图 1。

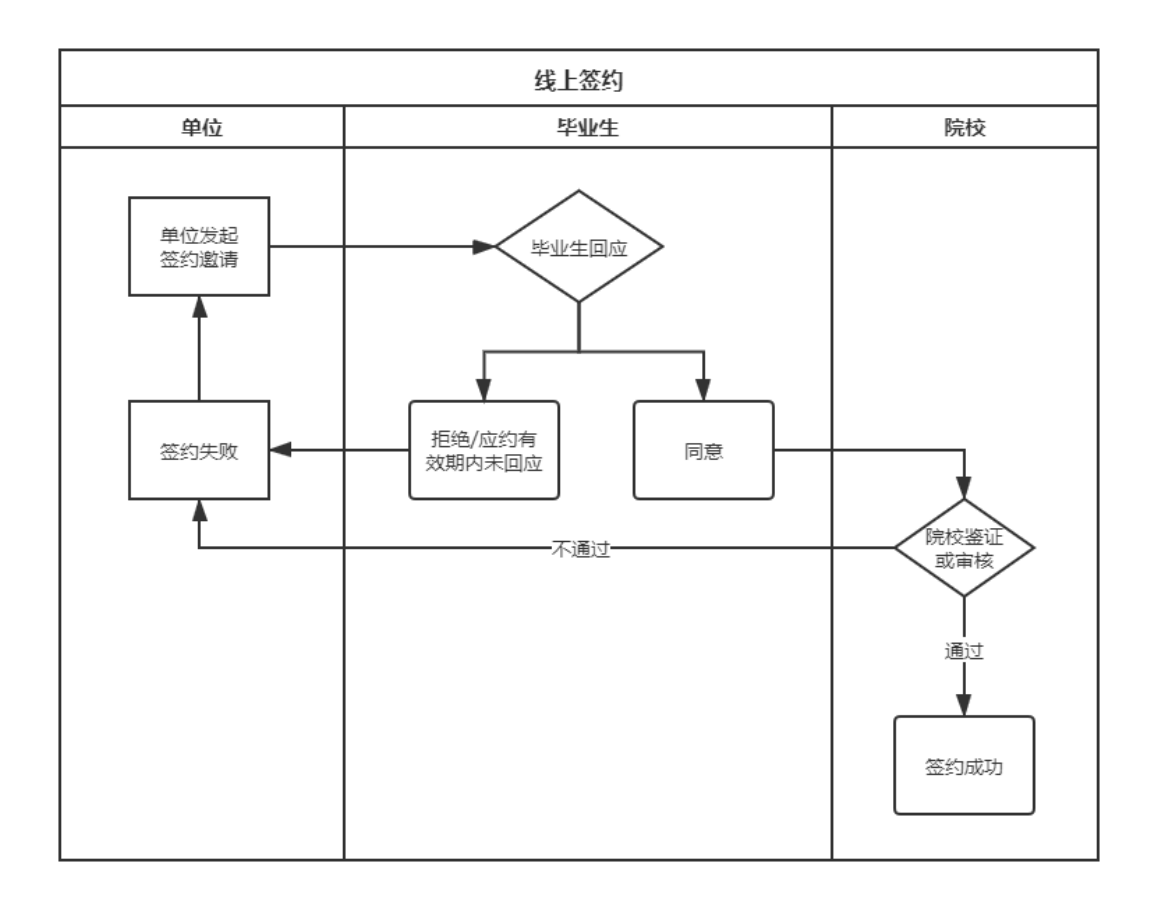

#### 图 1 线上签约流程图

线上解约:单位或毕业生通过网上签约平台向对方发起 解约申请,经毕业生或单位同意、院校鉴证或审核通过后, 完成解约。线上解约流程见图 2。

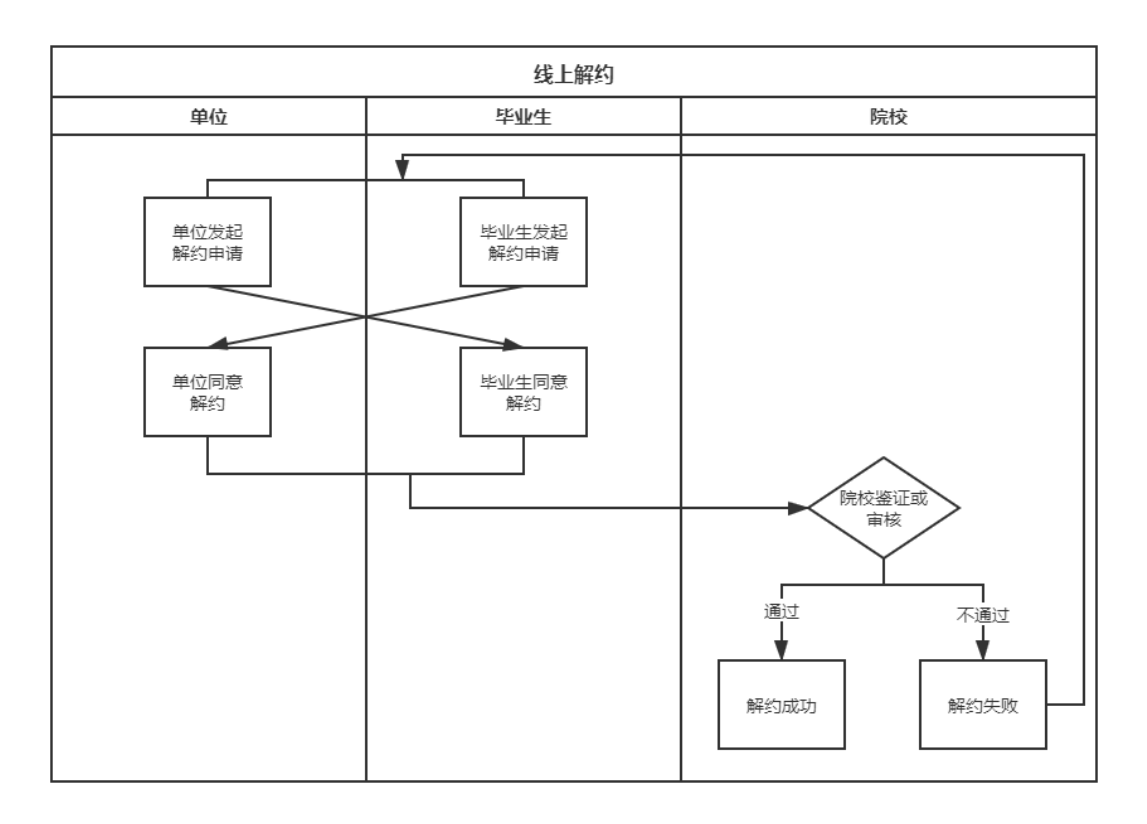

#### 图 2 线上解约流程图

# **2.**毕业生申请的线下签约**/**解约

此功能是针对就业单位没有在网上签约平台注册,无法 与单位实现在线签约的毕业生。

线下签约:毕业生通过网上签约平台选择"未答就业协 议申请签约",在线填写就业协议相关信息,经院校审核通 过后,生成就业协议书。毕业生或单位下载就业协议书,经 单位盖章后,由毕业生或单位回传网上签约平台,经院校鉴 证或审核通过后,完成签约。线下签约流程见图 3。

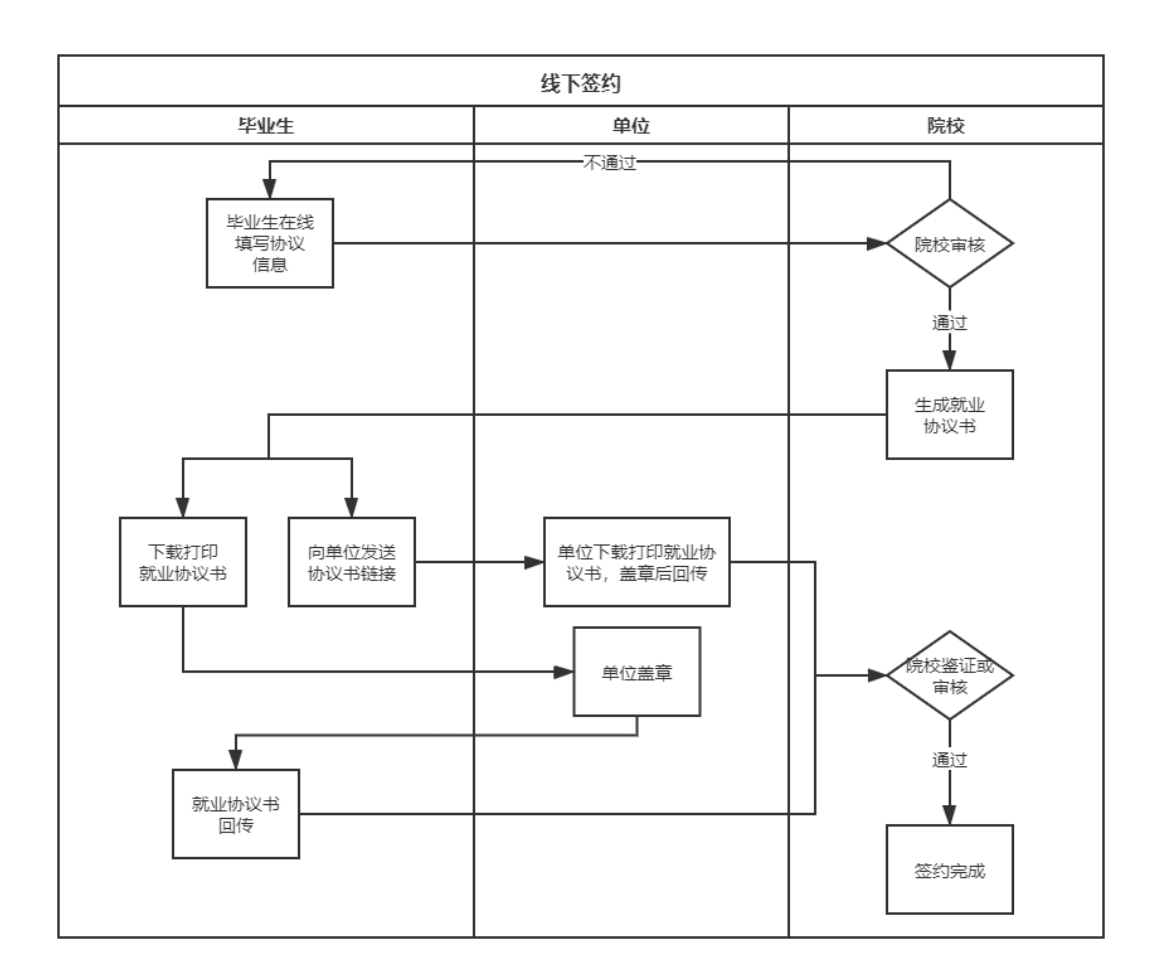

#### 图 3 线下签约流程图

线下解约:毕业生通过网上签约平台向院校发起解约申 请,上传解约材料。院校与用人单位核实无误,鉴证或审核 通过后,完成解约。线下解约流程见图 4。

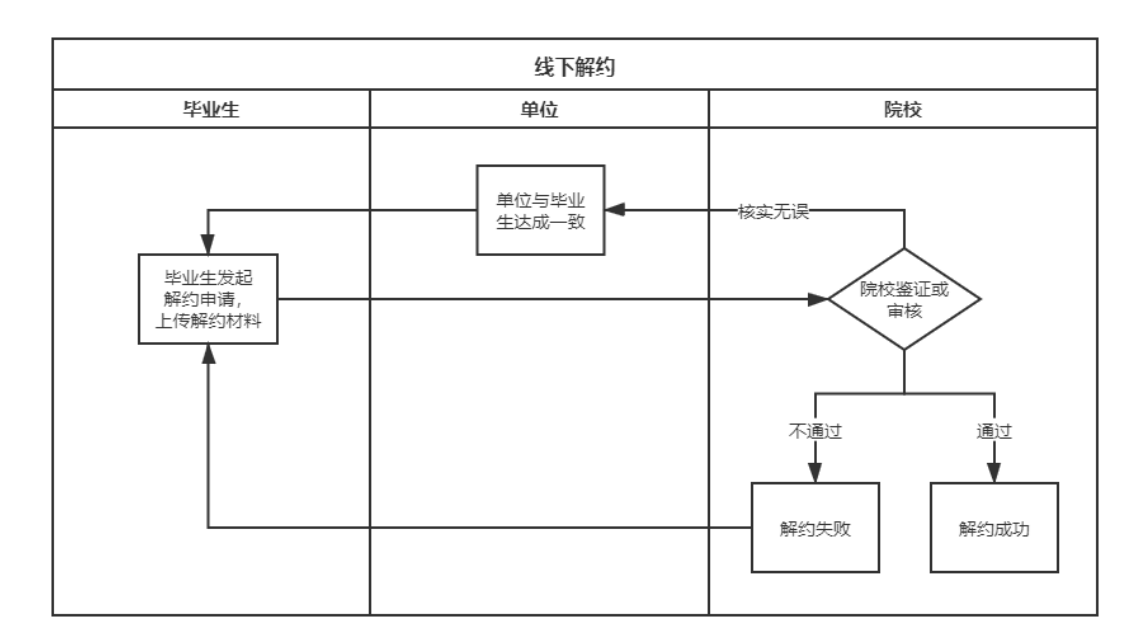

#### 图 4 线下解约流程图

## **3.**已签就业协议登记信息

此功能针对已经与就业单位签订了纸质就业协议书,需 补充登记就业信息的毕业生。

毕业生通过网上签约平台选择"已签就业协议登记信 息",按照就业协议书内容填写单位及签约信息,并上传就 业协议书图片材料,经院校审核通过后,完成就业协议信息 补充登记。

# **4.**其他毕业去向信息登记

此功能针对无需签订就业协议,其他各种就业形式及未 就业的毕业生。包括签劳动合同形式就业、其他录用形式就 业(聘用证明、公招接收函、士官、医学规培、国际组织、 出国出境工作)、基层项目、自主创业、自由职业、升学(专 升本、第二学位、研究生)、出国出境(深造)、未就业(待 就业、不就业拟升学、其他暂不就业)等去向信息的登记。

毕业生通过网上签约平台选择"无需就业协议去向登 记",按照不同去向类型具体要求,填写相关信息,上传证 明材料,经院校审核通过后,完成毕业去向信息登记。该功 能暂缓开通。

二、重要事项说明

## **1.**登录网址

毕业生端登录网址:wq.ncss.cn

单位端登录网址:wq.ncss.cn/corp/index

省级、学校、院系端登录网址:wq.ncss.cn/htgl/index

毕业生使用学信网账号,省级、学校、院系使用全国高 校毕业生就业管理系统(以下简称"就业管理系统")账号。

#### **2.**前期准备

网上签约平台以省为单位推广,各省级用户需设置本省 就业协议书为两方协议或三方协议。学校用户需提前在就业 管理系统中更新新一届毕业生基本信息,以确定可使用网上 签约平台的学生,并在网上签约平台进行签约设置开启使用。 学校用户可自行设置是否有院系审核。

#### **3.**单位注册

单位用户注册需实名认证,包括认证单位和认证个人。 认证单位的方式为上传加盖公章的营业执照或对公账号打 款确认,认证单位网签负责人的方式为上传加盖公章和个人 身份证的网签授权书(统一模版)。网上签约平台与新职业

网用户互通,原新职业网用户可上传网签授权书申请升级为 网上签约平台用户。

# **4.**预警单位

对违规单位、虚假单位,涉及就业歧视、虚假宣传的单 位,学校用户可标记为预警单位。预警单位会在毕业生填写 或查看单位信息、院校审核单位信息时显示,如果同一单位 被全国 5 所及以上学校标记,该预警单位将实现全国共享。

#### **5.**强制解约

网上签约平台在学校用户解约鉴证或审核时,提供了强 制解约功能,包括学生线上申请解约的"强制解约"、学生 线下申请解约的"学生单方面解约"。该功能请学校用户谨 慎使用,使用前应与用人单位协商一致并留存相关材料。

#### **6.**数据互通

网上签约平台与就业管理系统数据联通。就业管理系统 管理毕业生信息,默认除定向、委培生外均有网答资格,定 向、委培生是否具有网签资格由各高校自行设置。培养方式 代码调整为:1 非定向、21 定向(不可网签)22 定向(可网 签)、3 在职、41 委培(不可网签)42 委培(可网签)、5 自 筹。网上签约平台经院校审核确定后的签约及去向信息同步 更新至就业管理系统,真正实现就业数据实时上报。

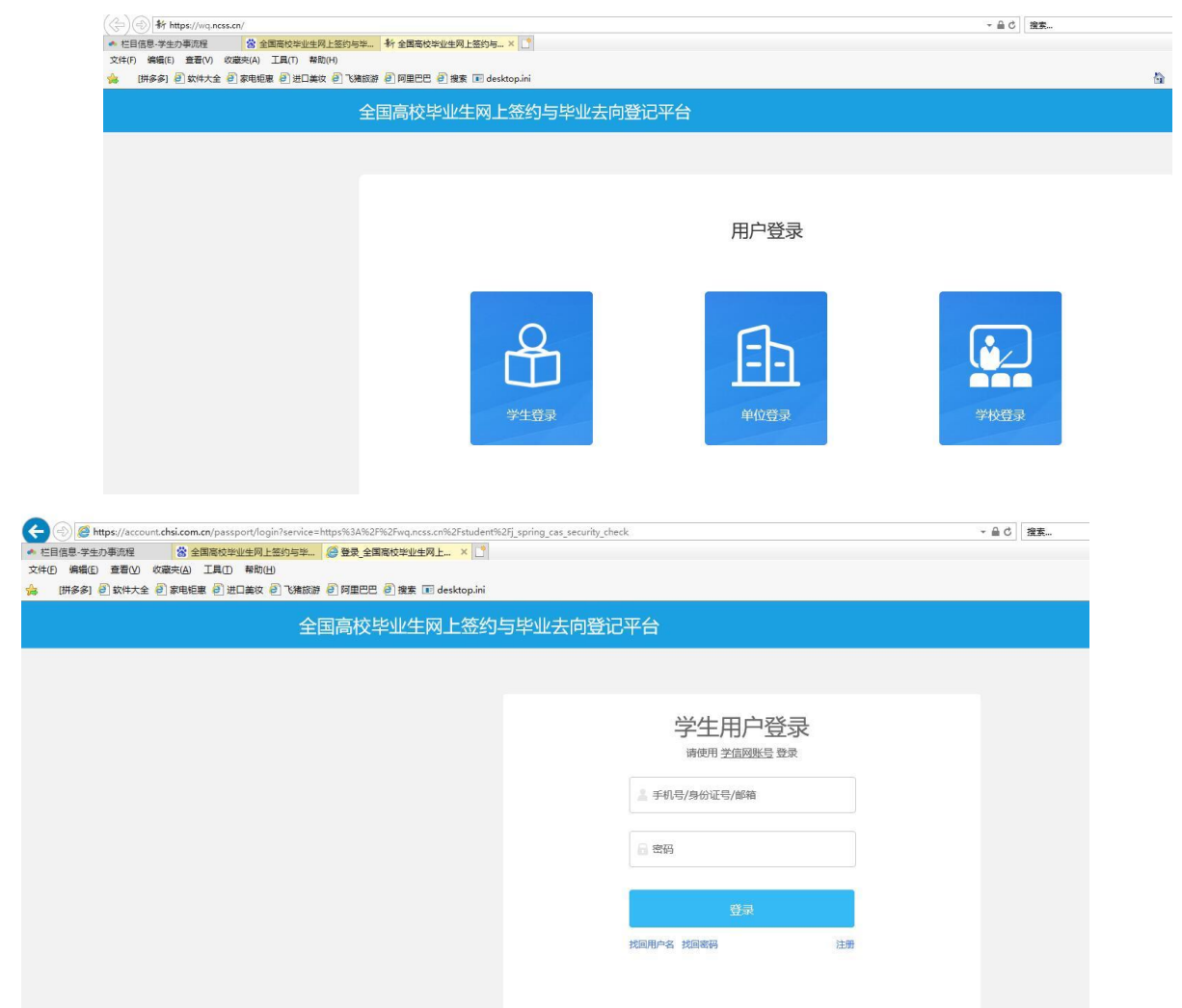

#### 如何操作网上签约平台

01 毕业生登陆

毕业生通过网址(http://wq. 网址未加载)或关注"24365 智慧就业平台" 微信公众号, 在左侧"毕业生-网签/去向登记"进入网上签约平台, 使用 学信网账号登录,如无请先注册。如忘记密码请前往学信网修改。

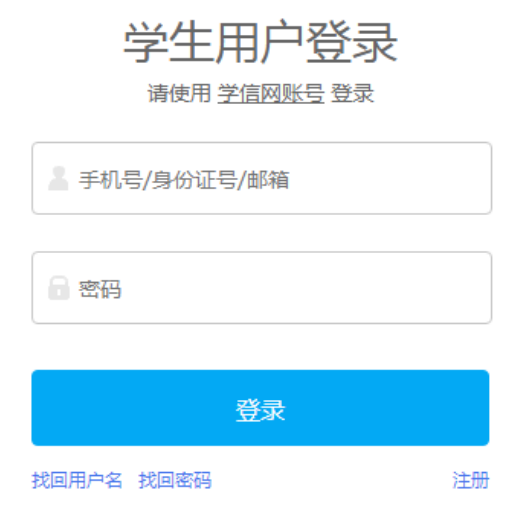

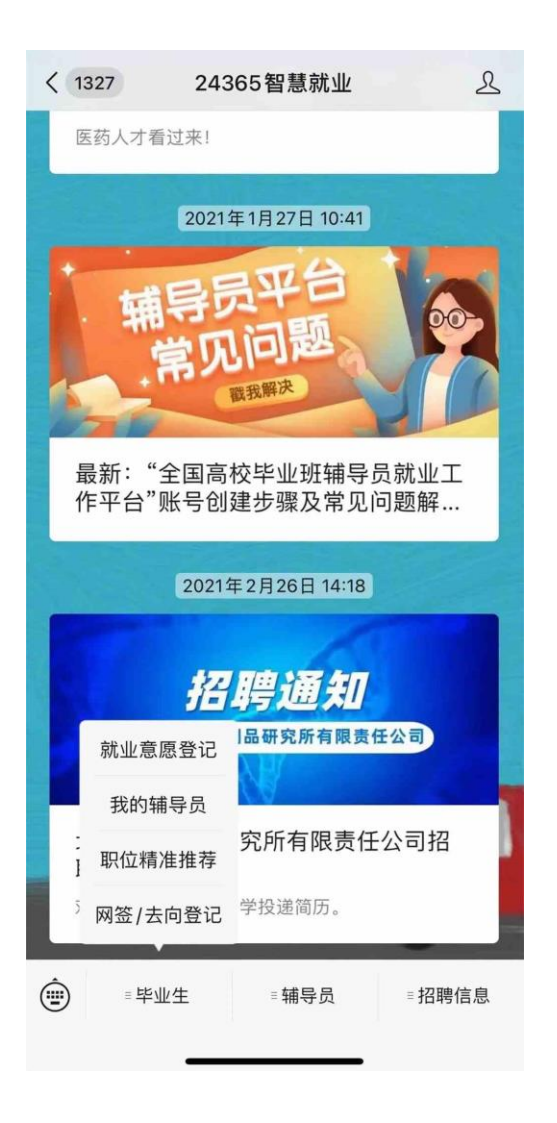

02 确认基本信息

毕业生登录进入网上签约平台,需先核对基本信息是否正确。

若信息无误,点击"信息确认无误,进入系统";

若信息有误,联系学校就业创业指导中心进行更正。

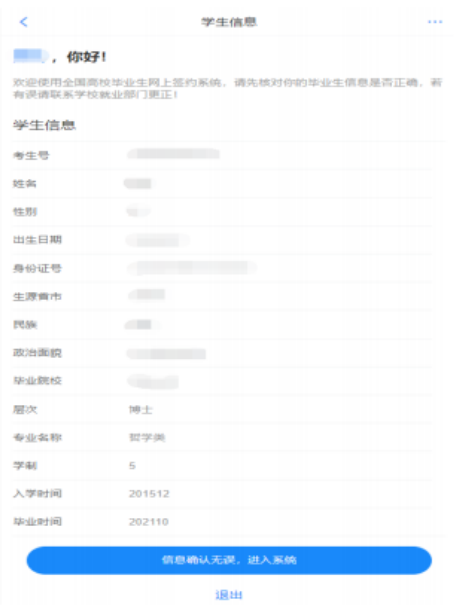

# 选择待办事项

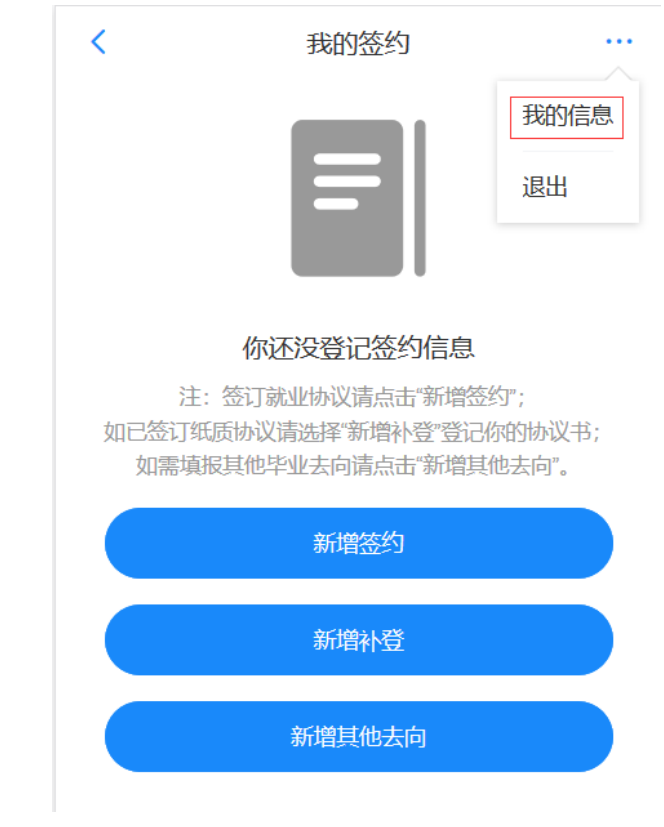

在线签约

学生网上签约基本流程为:学生填写——院系/学校审核——生成协议—— 单位盖章——回传系统——院系/学校审核鉴证

按提示录入签约单位信息,可以暂存,待检查无误后提交,提交后不可修 改,如需修改请学校管理员"撤回修改"。

1.学生填写

按提示录入签约单位信息,可以暂存,待检查无误后提交,提交后不可修 改,如需修改请学校管理员"撤回修改"。

#### く 在线签约 …

提示: 协议书生成后需经学校审核后才能正式生效, 协<br>议书一旦生效, 无法再与其他单位进行网上签约, 且一 次只能生成一份协议书。

#### 单位信息

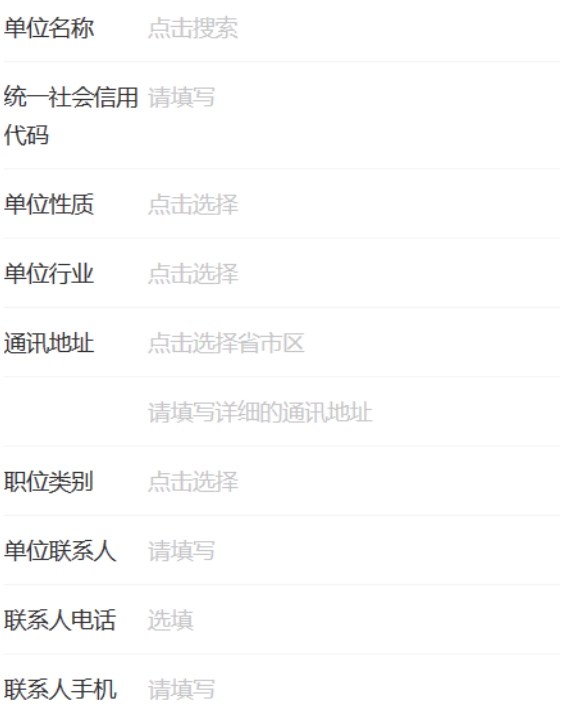

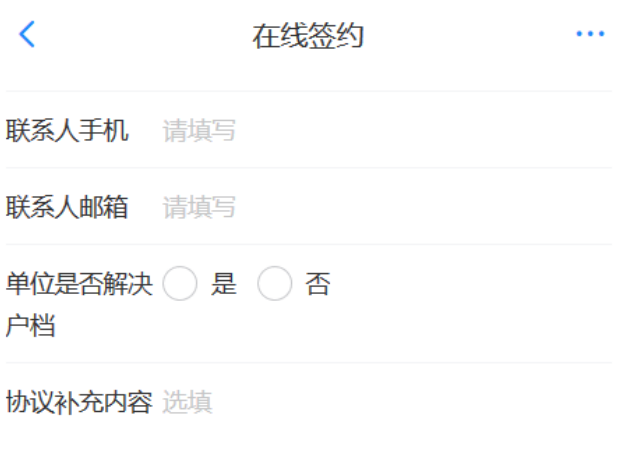

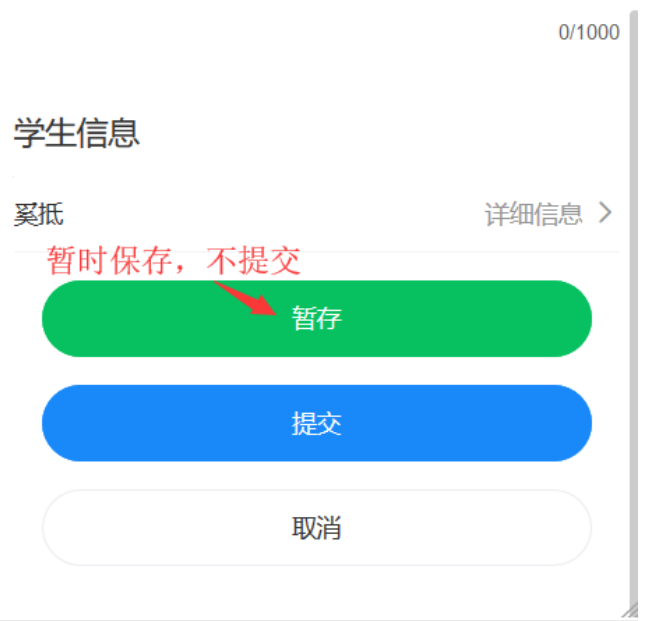

2.院系/学校审核,

若审核通过,毕业生对应条目状态会显示为"就业协议审核通过",点击 该条目可下载电子就业协议书;

若退回修改,则据退回意见,修改协议信息后重新提交;

若审核不通过,则该申请作废,需重新填写一条协议信息进行提交。

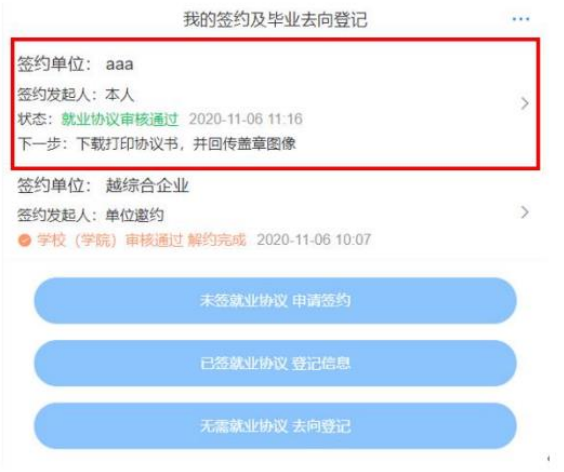

3.下载、打印、盖章就业协议书并回传

协议审核通过后,毕业生下载打印电子协议书,与单位联系在协议书上加 盖单位公章。毕业生点击"本人回传协议书",及时回传单位盖章的协议 书,提交学院-学校审核。

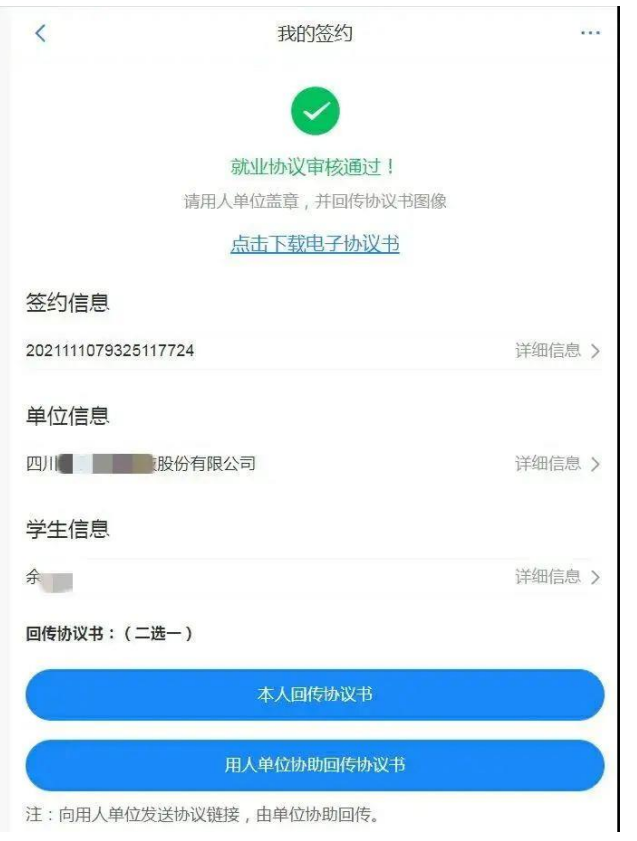

已线下签订就业协议书,请完成线上补登。填写签约单位信息,并提交已 盖章的就业协议照片。

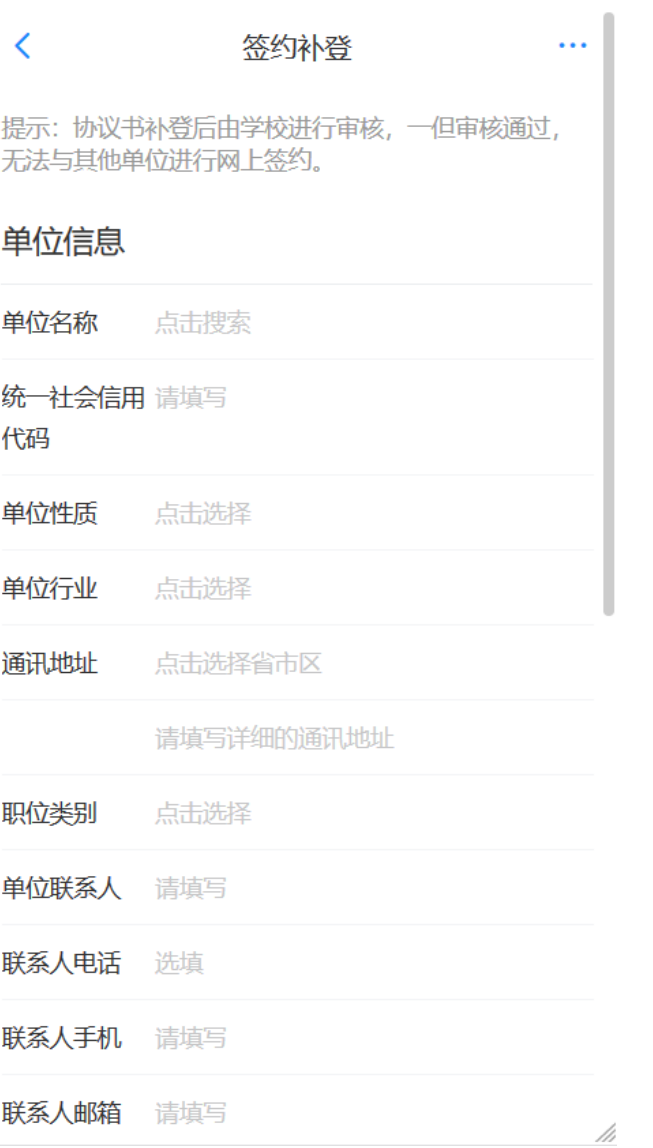

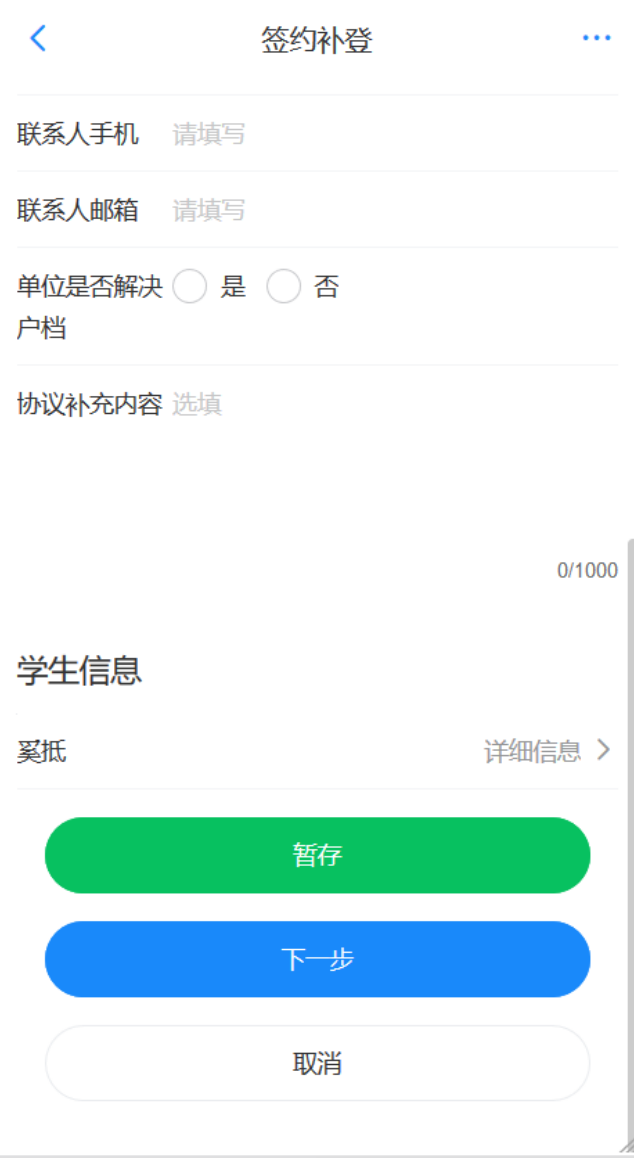

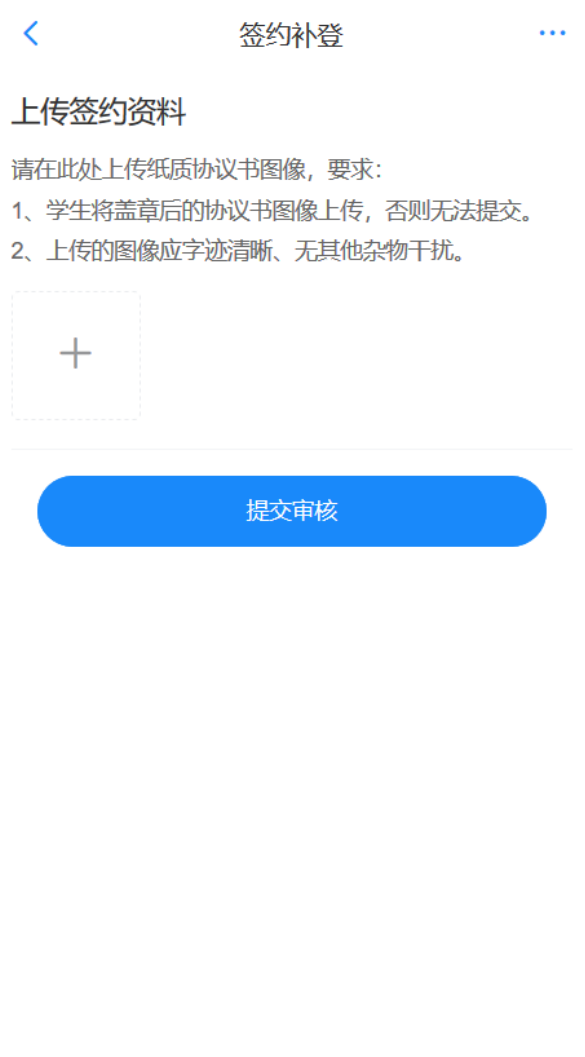

## 06 其他就业去向登记

除签约外的其他毕业去向的填报:11 签劳动合同形式就业、12 其他录用形 式就业、46 应征义务兵、75 自主创业、76 自由职业、80 升学、85 出国、 出境以及其他就业去向登记,请根据填报规则显示相关必填项和相关材料 上传,并等待院系/学校审核。具体证明材料详见下表。

如学生就业单位有变动的,可删除本条其他去向信息,填报其他去向或网 上签约。

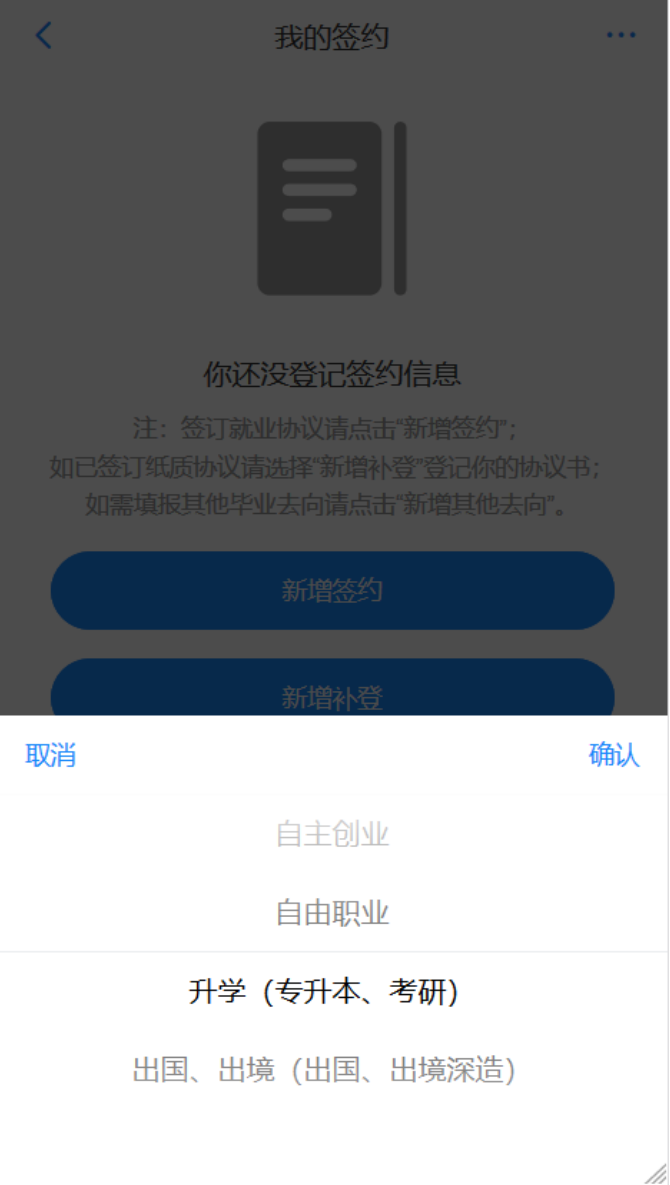

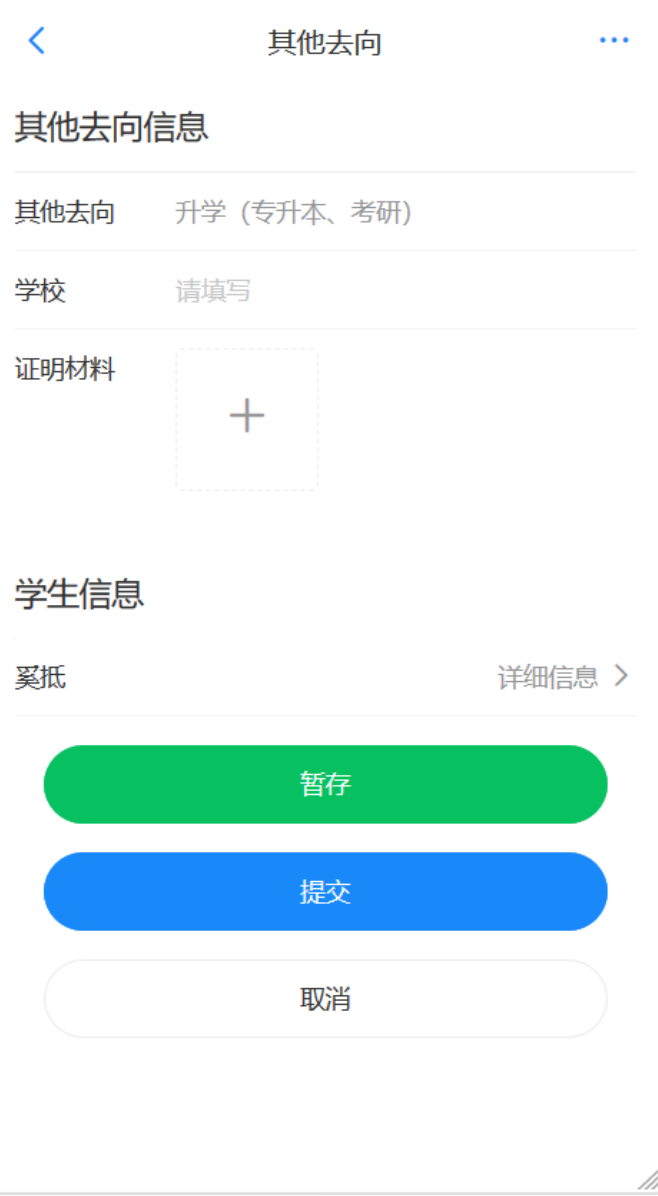

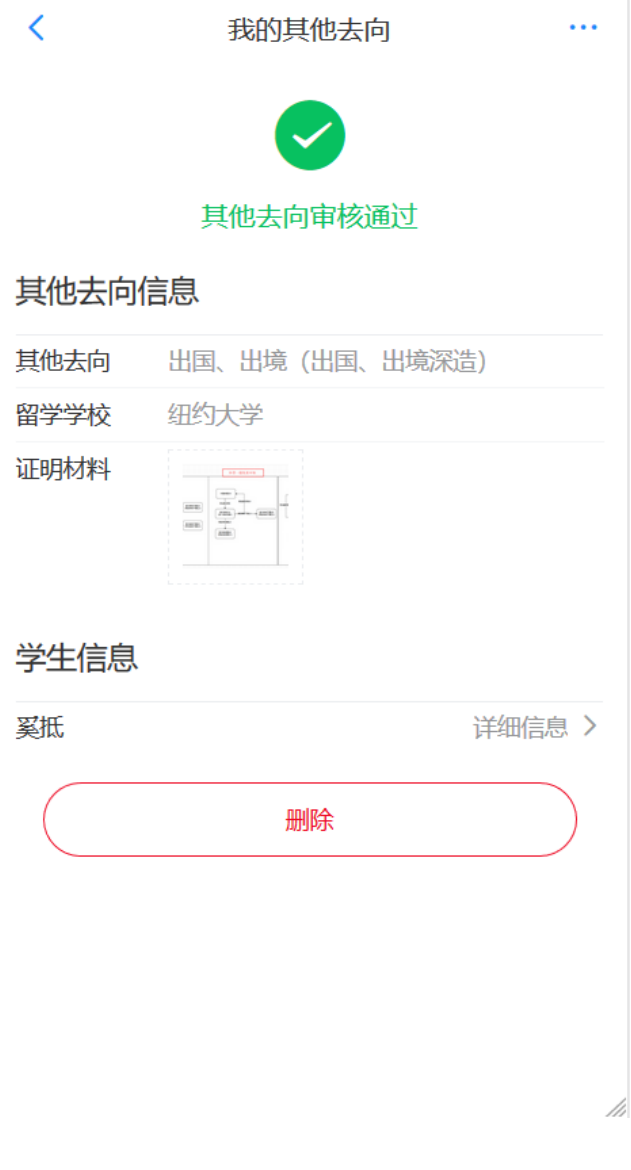

不同去向提交材料要求

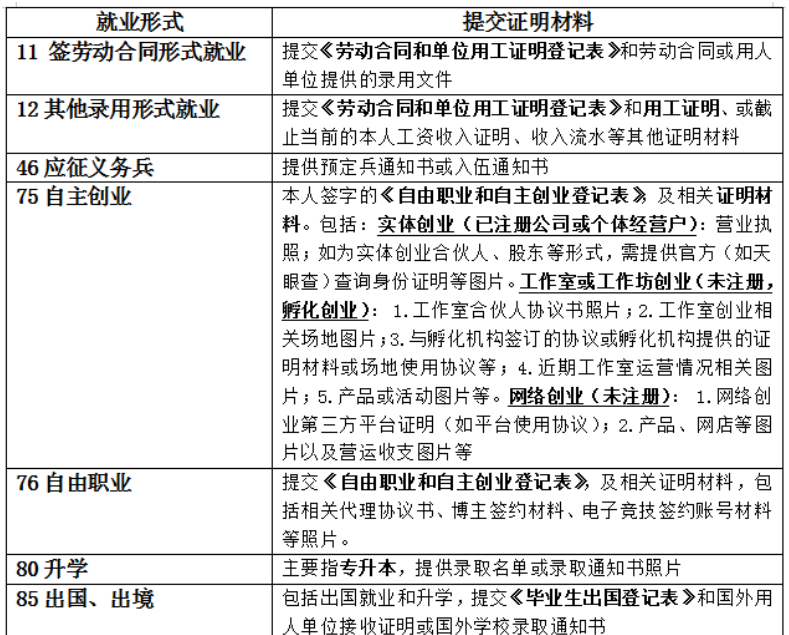

注意事项

1、哪些毕业生要使用?根据教育部要求,将在 2021 届毕业生中启用就业 网签系统,所有 2021 届毕业生均需通过网签系统完成网签/去向登记。

2、什么时间使用?只要落实了就业单位的学生,均可及时登录网签系统进 行相关操作,如目前仍处于求职中,可先不操作,等落实就业单位之后进 行操作。请尽量于 6 月 25 日前完成登记,最晚不超过 8 月 1 日。

3 其他。4-5 仅适用签就业协议学生,6 适用其他就业去向学生。提交相关 材料照片字迹清晰,无其他杂物干扰,图片完整、连贯,不缺页。填写单 位名称应为全称,单位组织机构代码信息可向单位问询或登录"天眼查" 等网站查询,单位联系人、联系电话等填写准确。